# TASCAM Model 12

## **Mischer/Interface/Recorder/Controller**

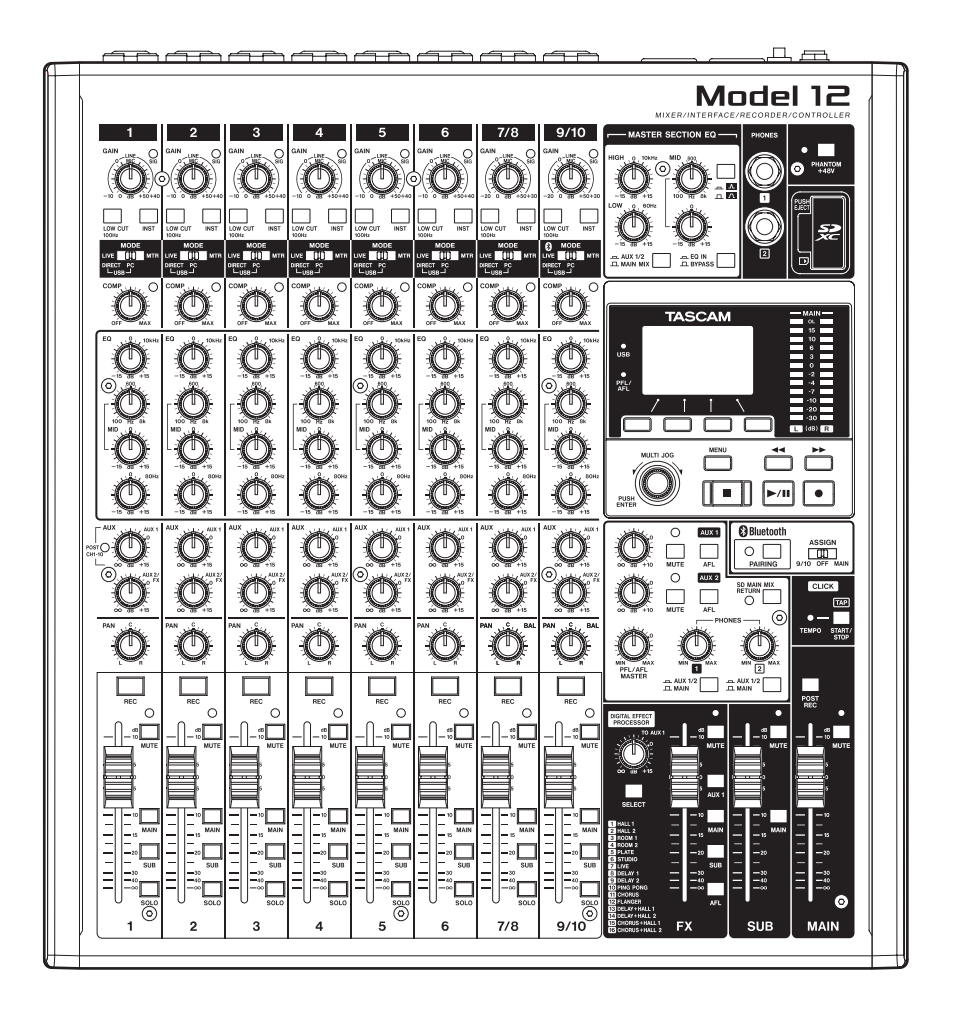

**Handbuch für die DAW-Steuerung**

## **Inhaltsverzeichnis**

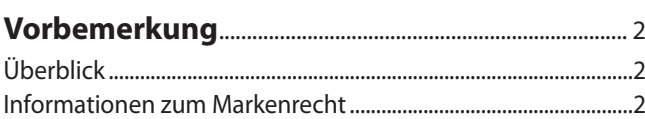

## **[Einstellungen und Funktionen auf dem](#page-2-0)**

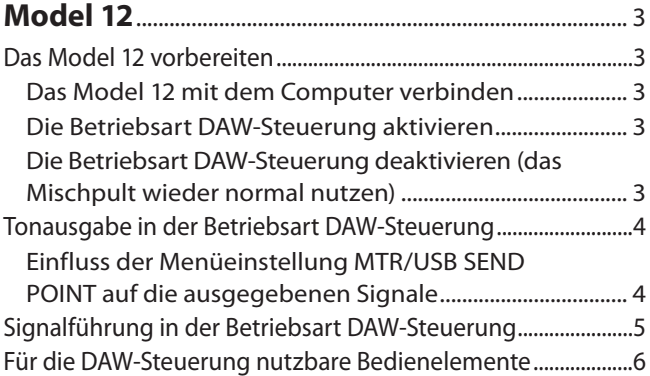

## **[Einstellungen in den einzelnen DAW-](#page-6-0)Anwendungen**[...........................................................................](#page-6-0) 7

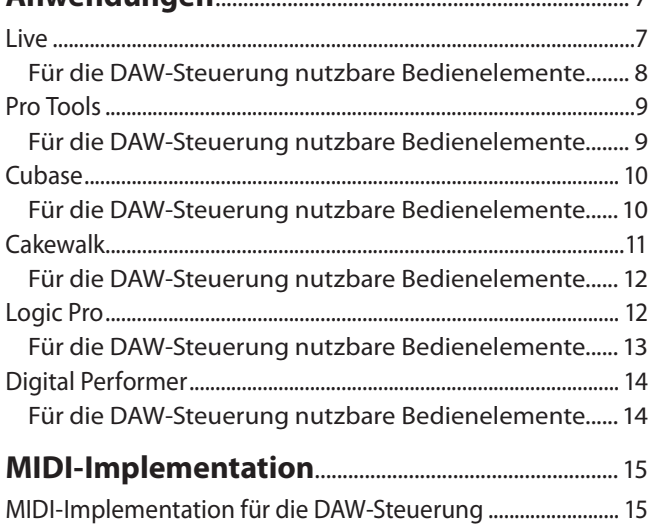

## **Überblick**

Das Model 12 beinhaltet Funktionen, mit denen Sie ein DAW-Audioprogramm (im Folgenden kurz DAW genannt) steuern können. Indem Sie das Model 12 in die Betriebsart DAW-Steuerung versetzen, können Sie die Tasten und Regler des Mischpults nutzen, um grundlegende Funktionen der DAW zu bedienen. Dazu zählen Pegeleinstellungen mit den Fadern, Stummschaltung, Panorama, Vorhören, Aufnahme und Wiedergabe starten und stoppen sowie weitere Funktionen des Audiotransports.

Unterstützt werden Mackie Control und die HUI-Protokollemulation, so dass Sie Cubase, Digital Performer, Logic, Live, Pro Tools, Cakewalk und andere gängige DAW-Anwendungen ansprechen können.

## **Informationen zum Markenrecht**

Die folgenden Informationen werden aus rechtlichen Gründen im Originaltext wiedergegeben:

- TASCAM is a registered trademark of TEAC Corporation.
- Microsoft and Windows are either registered trademarks or trademarks of Microsoft Corporation in the United States and/or other countries.
- Apple and Mac are trademarks of Apple Inc. in the United States and other countries.
- Avid and Pro Tools are either registered trademarks or trademarks of Avid Technology, Inc. or its subsidiaries in the United States and/or other countries.
- i Cubase are registered trademarks of Steinberg Media Technologies GmbH.
- Cakewalk is a registered trademark are trademarks of BandLab Technologies Inc.
- Andere in diesem Dokument genannte Firmenbezeichnungen, Produktnamen und Logos sind als Marken bzw. eingetragenen Marken das Eigentum ihrer jeweiligen Inhaber.

## <span id="page-2-0"></span>**Das Model 12 vorbereiten**

## **Das Model 12 mit dem Computer verbinden**

Stellen Sie die Verbindung mit dem Computer her wie im Kapitel "3 – Vorbereitung" der Bedienungsanleitung beschrieben.

Lesen Sie außerdem das Kapitel "12 – Funktionen als Audiointerface" der Bedienungsanleitung und nehmen Sie die gewünschten Einstellungen vor.

## **Die Betriebsart DAW-Steuerung aktivieren**

- **1. Stellen Sie die MODE-Schalter der Kanäle 1 und 2 wie weiter oben erläutert entweder auf PC oder LIVE.**
- **2. Wählen Sie im Menü die Option** DAW CONTROLLER**.**  Die Seite MODE erscheint.

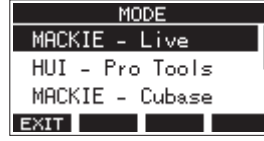

**3. Wählen Sie das für Ihre DAW geeignete Steuerungsprotokoll.**

Nähere Hinweise finden Sie in der Bedienungsanleitung der verwendeten DAW.

Auswahlmöglichkeiten:

```
MACKIE - Live, 
HUI - Pro Tools, 
MACKIE - Cubase, 
MACKIE - Cakewalk, 
MACKIE - Logic, 
MACKIE - DP
```
**4. Drücken Sie auf das Rad.**

Ein Bestätigungsdialog erscheint.

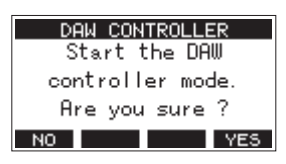

## **Anmerkung**

*Um an dieser Stelle abzubrechen und zur vorherigen Seite zurückzukehren, drücken Sie* **F1** *.*

**5. Drücken Sie F4 .**

Die Seite DAW CONTROLLER erscheint und das Model 12 befindet sich nun in der Betriebsart DAW-Steuerung.

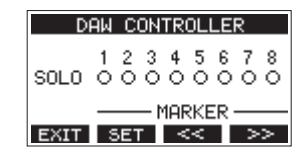

Weitere Informationen zu dieser Menüseite finden Sie auf [Seite 6](#page-5-1).

## **Wichtig**

- **•** *Unmittelbar nachdem Sie die DAW-Steuerung aktiviert haben und auch nachdem Sie Einstellungen direkt auf der DAW geändert haben, stimmen die Zustände und Positionen der Tasten, Regler und Fader des Model 12 nicht mit denen der DAW überein. Betätigen Sie in einem solchen Fall die entsprechenden Bedienelemente am Model 12, bis die Einstellungen übereinstimmen.*
- **•** *Die Betriebsart DAW-Steuerung bleibt auch erhalten, wenn Sie das Gerät aus- und wieder einschalten.*

## **Die Betriebsart DAW-Steuerung deaktivieren (das Mischpult wieder normal nutzen)**

**1. Um das Model 12 wieder normal zu nutzen, drücken Sie die Taste F1 .** 

Der folgende Bestätigungsdialog erscheint:

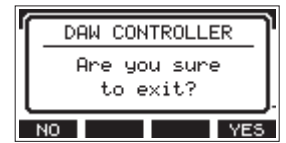

**2. Drücken Sie F4 , um die DAW-Steuerung zu beenden.**

## <span id="page-3-0"></span>**Tonausgabe in der Betriebsart DAW-Steuerung**

In der Betriebsart DAW-Steuerung sind nur diejenigen Audiosignale zu hören, die über die Kanäle 1 und 2 in das Model 12 gelangen.

Nehmen Sie je nach Anwendungssituation die folgenden Einstellungen vor.

- 8 **Wenn Sie das Summensignal der DAW über den Mischer hören wollen:**
- **1. Stellen Sie die MODE-Schalter der Kanäle 1 und 2 auf PC.**
- **2. Richten Sie die DAW so ein, dass sie ihr Summensignal über diese Kanäle ausgibt. Wählen Sie dazu in der DAW die Kanäle 1 und 2 des Model 12 als Ausgänge für die Stereosumme.**
- **3. Wählen Sie auf der Menüseite** MTR/USB SEND POINT **eine andere Einstellung als die Voreinstellung** PRE COMP**.**

■ Wenn Sie Signale der Kanäle 1 und 2 des Mischers an **die DAW leiten wollen:**

**Stellen Sie die MODE-Schalter der Kanäle 1 und 2 auf LIVE.** In dieser Einstellung ist das Summensignal der DAW über den Mischer nicht zu hören.

## **Anmerkung**

*Welches Audiosignal tatsächlich an die DAW gelangt, hängt von der Menüeinstellung MTR/USB SEND POINT ab. Einzelheiten dazu siehe ["Einfluss der Menüeinstellung MTR/USB SEND POINT](#page-3-1)  [auf die ausgegebenen Signale" auf Seite 4.](#page-3-1)*

## <span id="page-3-1"></span>**Einfluss der Menüeinstellung MTR/USB SEND POINT auf die ausgegebenen Signale**

Sie können die Tonsignale der Analogeingänge 3–10 über USB an Ihre DAW leiten. Um welches Signal es sich dabei handelt, hängt von der Menüeinstellung MTR/USB SEND POINT und der Stellung der **MODE**-Schalter ab. Die folgende Tabelle gibt Ihnen einen Überblick.

Weitere Informationen dazu finden Sie auch im Abschnitt "Auswählen, wo die Signale für die Aufnahme abgegriffen werden" in der Bedienungsanleitung des Model 12.

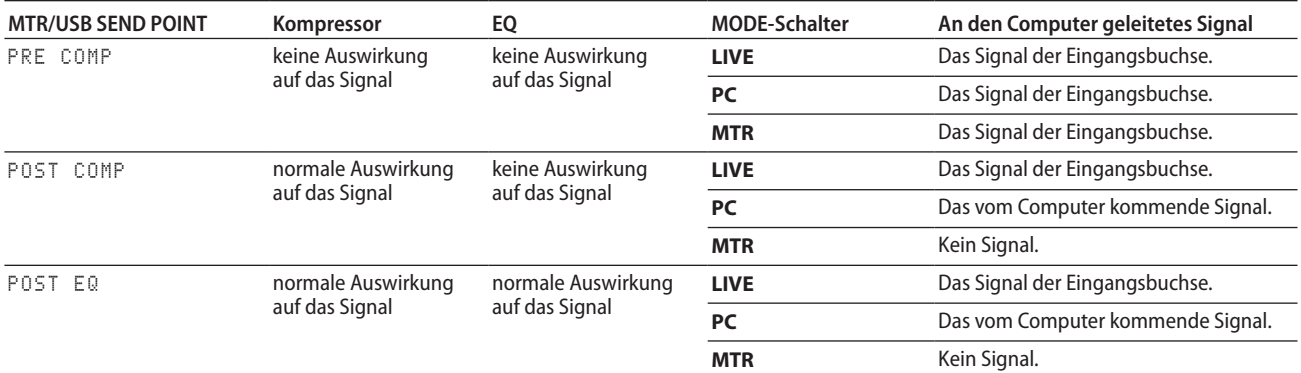

## **Anmerkung**

*Unabhängig von den oben genannten Einstellungen wirken sich Kompressor und Klangregelung von Kanal 1 und 2 des Model 12 immer auf das vom Computer kommende Summensignal aus.*

## **Wichtig**

*In der Betriebsart DAW-Steuerung können Sie den im Model 12 eingebauten Recorder/Player nicht nutzen.*

## <span id="page-4-0"></span>**Signalführung in der Betriebsart DAW-Steuerung**

In der Betriebsart DAW-Steuerung sind nur diejenigen Audiosignale zu hören, die über die Kanäle 1 und 2 in das Model 12 gelangen. Das können entweder die Signale der Eingangsbuchsen 1 und 2 sein oder – wenn die Eingangswahlschalter auf **PC** stehen – die Stereosumme der DAW. (\*\*den doppelten Satz "By choosing..." kann man ja jetzt weglassen, oder?)

Die folgenden Bedienelemente des Model 12 stehen für die Beeinflussung der Tonsignale zur Verfügung:

- i **GAIN**, **LOW CUT**, **INST**, **MODE**, Kompressor und Klangregelung der Kanäle 3–10 beeinflussen die an den Computer geleiteten Tonsignale. Der Bluetooth-Eingang steht ebenfalls zur Verfügung. Diese Bedienelemente sind in der Abbildung mit einem grünen Rahmen gekennzeichnet.
- Die Aux-Wege haben keine Funktion.
- i Kompressor und Klangregelung der Kanäle 1 und 2 beeinflussen die von den Eingangsbuchsen kommenden Signale oder die vom Computer kommende Stereosumme (je nachdem, ob die **MODE**-Schalter auf **LIVE** oder **PC** gestellt sind). Die für die Kanäle 1 und 2 nutzbaren Bedienelemente sind in der Abbildung blau gekennzeichnet.
- Die Aux-Summen, die Subgruppe (SUB) und die Effektsumme (**FX**) sind stummgeschaltet (in der Abbildung rot markiert).
- Die in der Abbildung gelb markierten Knöpfe, Schalter und Fader sind für die vom Computer kommenden Tonsignale fest auf folgende Werte eingestellt:

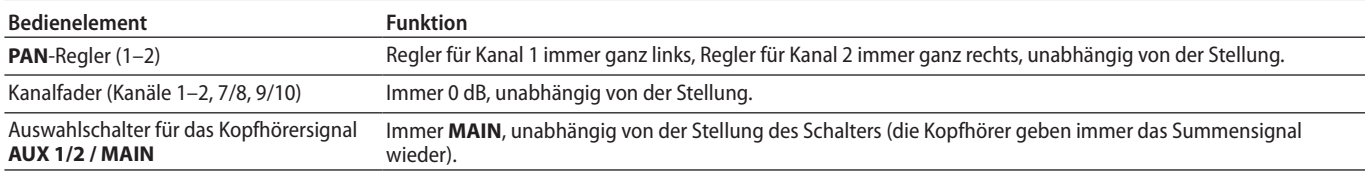

## **Anmerkung**

**•** *Die Betriebsart DAW-Steuerung bleibt auch erhalten, wenn Sie das Gerät aus- und wieder einschalten.*

*Um das Mischpult wieder normal zu nutzen, drücken Sie F1* **EXII.** 

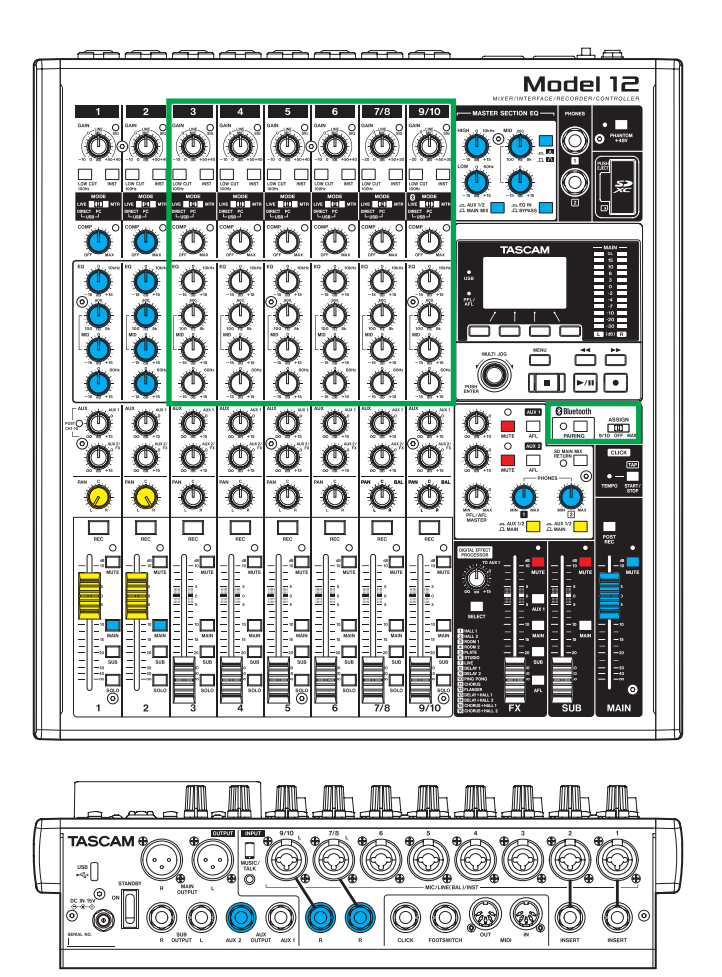

## <span id="page-5-0"></span>**Für die DAW-Steuerung nutzbare Bedienelemente**

In der Betriebsart DAW-Steuerung können Sie die in der Abbildung blau markierten Tasten, Regler und Fader des Model 12 für die Steuerung Ihrer DAW verwenden:

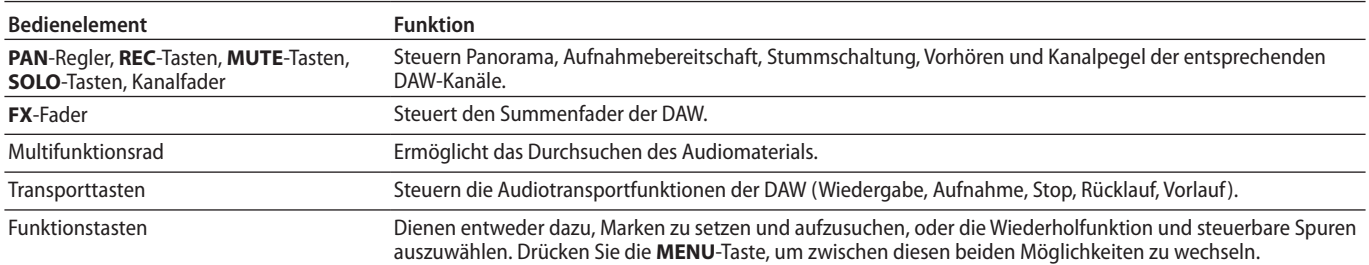

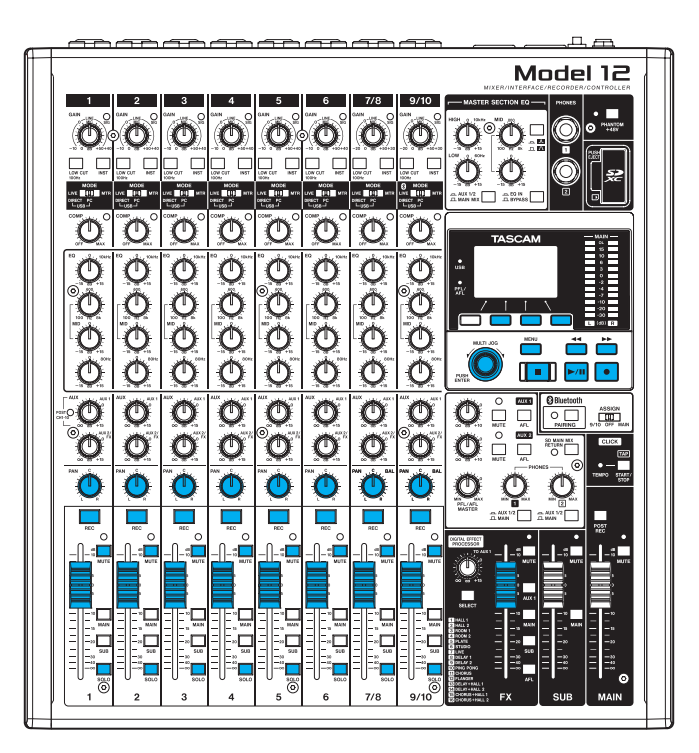

<span id="page-5-1"></span>8 **Die Seite DAW CONTROLLER für Marken**

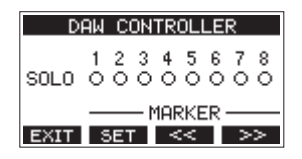

- Drücken Sie die Taste **F2 SET**, um eine Marke zu setzen.
- Nutzen Sie die Tasten **F3** ≤≤ und **F4** >> um zur vorhergehenden oder nächsten Marke zu springen.

## **Anmerkung**

*Im oberen Teil der Seite DAW CONTROLLER sehen Sie den Zustand der Vorhörfunktion (SOLO) für die acht Spuren Ihrer DAW:*

- –*: Vorhören ausgeschaltet*
- 0*: Vorhören eingeschaltet*

8 **Die Seite DAW CONTROLLER für Spuren**

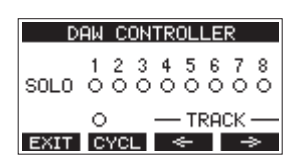

- **Drücken Sie die Taste F2 CYCL**, um die Wiederholfunktion der DAW ein- oder auszuschalten.
- Nutzen Sie die Tasten **F3**  $\leq$  und **F4**  $\geq$  , um zwischen den zu steuernden Spuren zu wechseln.

## **Wichtig**

*Unmittelbar nachdem Sie die zu steuernden Spuren gewechselt haben, stimmen die Zustände und Positionen der Tasten, Regler und Fader des Model 12 nicht mit denen der DAW überein. Betätigen Sie in einem solchen Fall die entsprechenden Bedienelemente am Model 12, bis die Einstellungen übereinstimmen.*

## <span id="page-6-0"></span>Einstellungen in den einzelnen DAW-Anwendungen Einstellungen in den einzelnen DAW-Anwendungen

Um die Kommunikation zwischen Model 12 und Ihrer DAW-Anwendung zu ermöglichen, versetzen Sie das Model 12 zunächst in Die Betriebsart DAW-Steuerung. Führen Sie anschließend die im entsprechenden Abschnitt beschriebenen Schritte aus, um die Einstellungen für Ihre DAW-Anwendung vorzunehmen.

## **Live**

## 8 **Windows**

Die folgenden Abbildungen stammen aus Live Version 10.1.6.

1. Wählen Sie "Options" > "Preferences...".

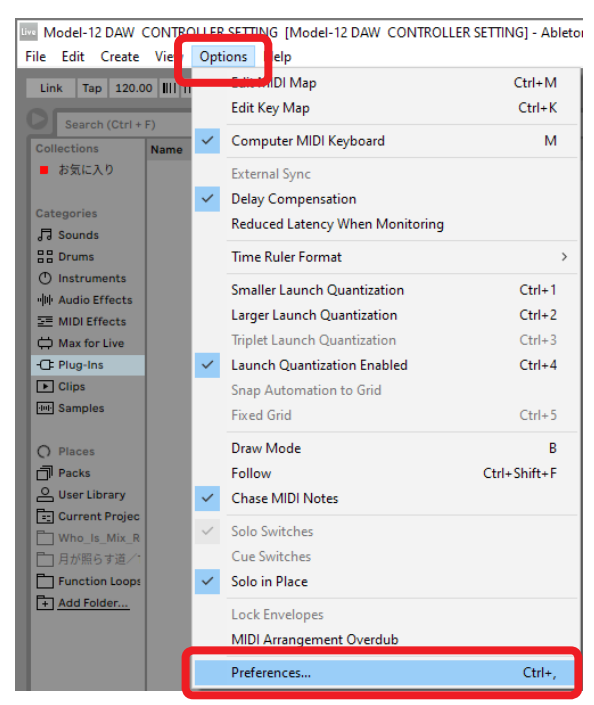

2. Wählen Sie die Registerkarte "Link MIDI", und wählen Sie unter "Control Surface" die Option "MackieControl".

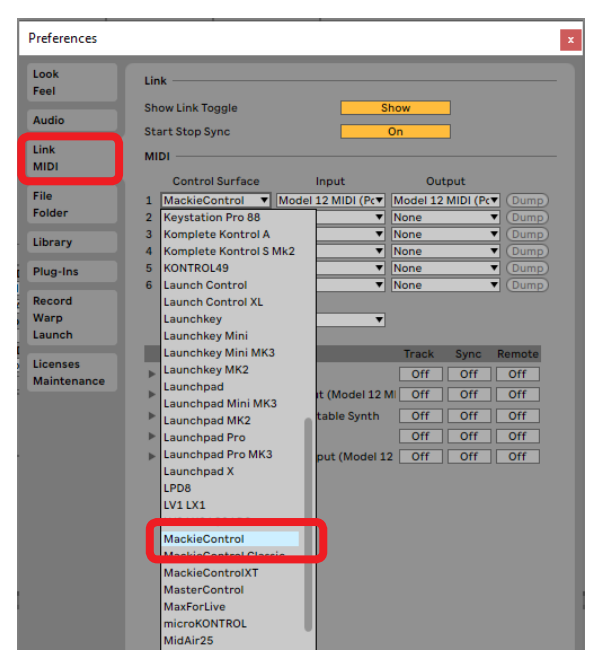

3. Stellen Sie den Eingang auf "Model 12 MIDI (Port2)".

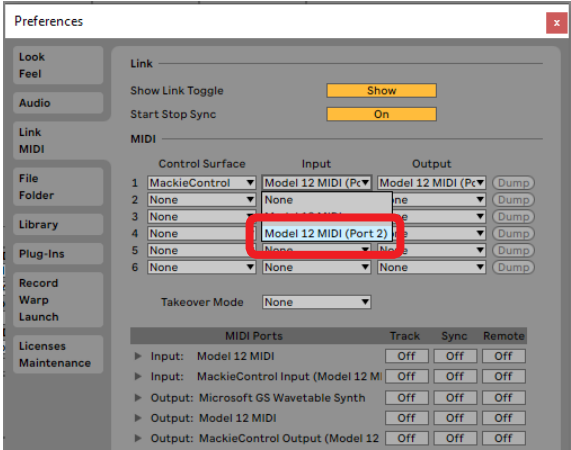

4. Stellen Sie den Ausgang auf "Model 12 MIDI (Port2)".

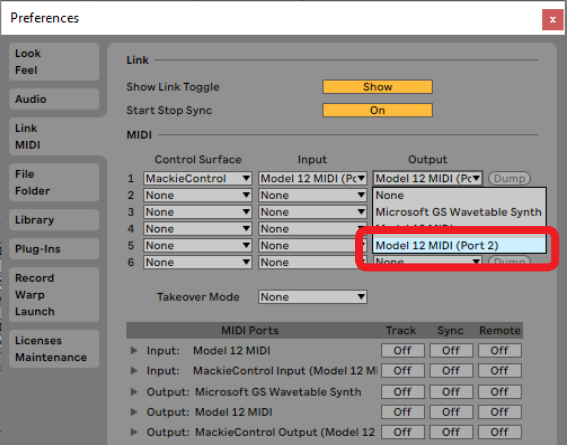

Die Stopptaste (■) auf dem Model 12 leuchtet auf und zeigt damit an, dass die Fernsteuerung aktiviert ist.

## <span id="page-7-0"></span>8 **Mac**

- Die folgenden Abbildungen stammen aus Live Version 10.1.7.
- 1. Wählen Sie "Live" > "Preferences...".

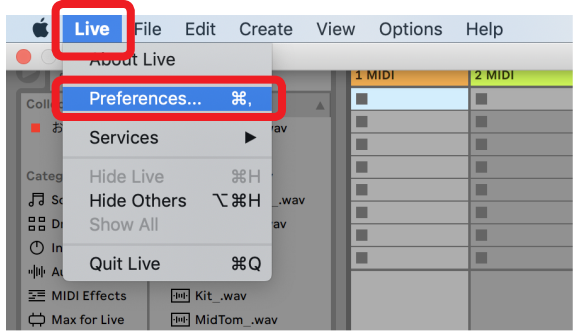

2. Wählen Sie die Registerkarte "Link MIDI", und wählen Sie unter "Control Surface" die Option "MackieControl".

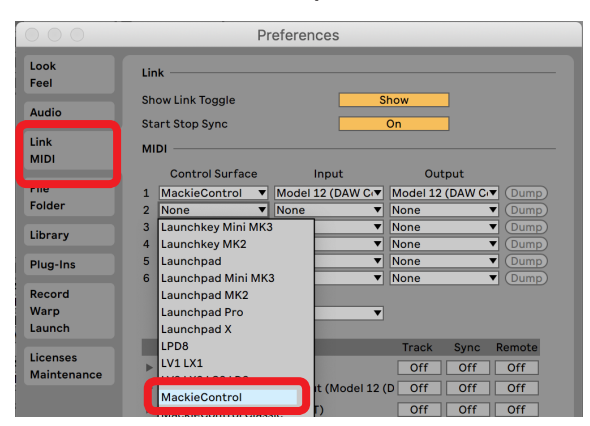

3. Stellen Sie den Eingang auf "Model 12 MIDI (DAW Control **IN)".**

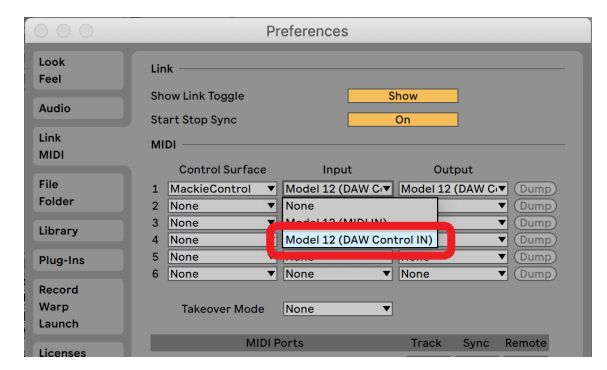

4. **Stellen Sie den Ausgang auf "Model 12 MIDI (DAW Control OUT)".**

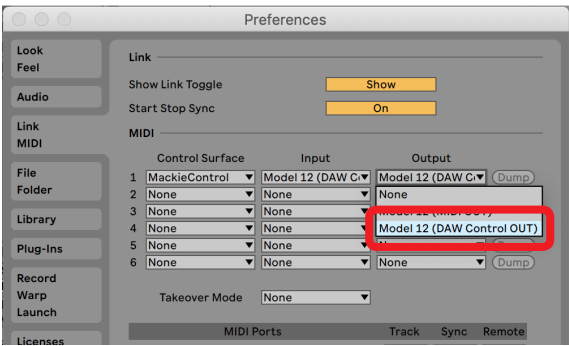

Die Stopptaste (8) auf dem Model 12 leuchtet auf und zeigt damit an, dass die Fernsteuerung aktiviert ist.

## **Für die DAW-Steuerung nutzbare Bedienelemente**

Mit den folgenden Bedienelementen des Model 12 können Sie Ihre DAW-Anwendung steuern:

- **F2 SET (Menüseite DAW CONTROLLER MARKER)**
- **F3** << (Menüseite DAW CONTROLLER MARKER)
- **F4**  $\geq$  (Menüseite DAW CONTROLLER MARKER)
- **F2 GYCL** (Menüseite DAW CONTROLLER TRACK)
- **F3**  $\leq$  (Menüseite DAW CONTROLLER TRACK)
- **F4** → (Menüseite DAW CONTROLLER TRACK)
- **MULTI JOG** (Suchfunktion)
- Suchtasten </
- Stopptaste  $\blacksquare$
- Wiedergabe-/Pausetaste  $\blacktriangleright$ /II
- $\bullet$  Aufnahmetaste  $\bullet$
- i **PAN**-Regler (Kanäle 1–6, 7/8, 9/10)
- i **REC**-Tasten (Kanäle 1–6, 7/8, 9/10)
- **MUTE-Tasten (Kanäle 1–6, 7/8, 9/10)**
- i **SOLO**-Schalter (Kanäle 1–6, 7/8, 9/10)
- $\bullet$  Kanalfader (Kanäle 1–6, 7/8, 9/10)
- **FX-Fader (Summenregler)**

## **Wichtig**

## Einstellungen in den einzelnen DAW-Anwendungen

## <span id="page-8-0"></span>**Pro Tools**

Die folgenden Abbildungen stammen aus Pro Tools 12 Ultimate Version 2019.12.

1. Wählen Sie "Setup" > "Peripherals...".

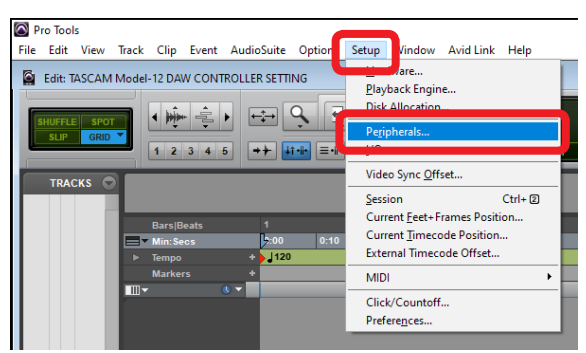

2. Wählen Sie die Registerkarte "MIDI Controllers", und wählen Sie unter "Type" die Option "HUI".

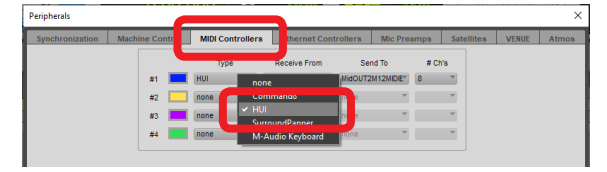

**3.** Wählen Sie unter "Receive From" die Option "MIDIIN2 **(Model 12 MIDI)".**

Auf einem Mac wählen Sie stattdessen "Model 12 MIDI DAW Control IN".

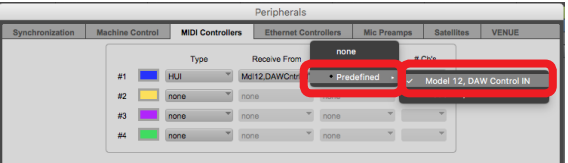

4. Wählen Sie unter "Send To" die Option "MIDIOUT2 **(Model 12 MIDI)".**

Auf einem Mac wählen Sie stattdessen "Model 12 DAW Control OUT".

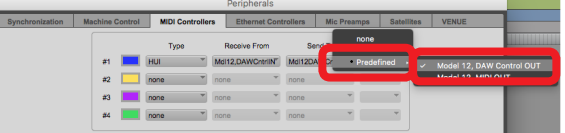

**5.** Klicken Sie auf "OK".

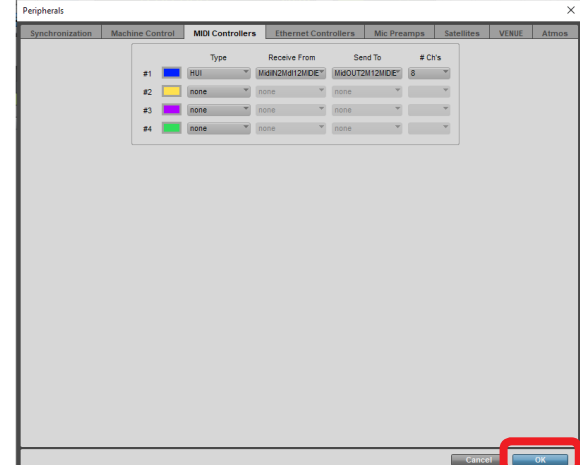

Die Stopptaste (8) auf dem Model 12 leuchtet auf und zeigt damit an, dass die Fernsteuerung aktiviert ist.

## **Für die DAW-Steuerung nutzbare Bedienelemente**

Mit den folgenden Bedienelementen des Model 12 können Sie Ihre DAW-Anwendung steuern:

- **F2 SET (Menüseite DAW CONTROLLER MARKER)**
- **F2 CYCL (Menüseite DAW CONTROLLER TRACK)**
- **F3**  $\leftarrow$  (Menüseite DAW CONTROLLER TRACK)
- **F4**  $\rightarrow$  (Menüseite DAW CONTROLLER TRACK)
- **MULTI JOG** (Suchfunktion)
- Suchtasten </a>
- Stopptaste  $\blacksquare$
- Wiedergabe-/Pausetaste  $\blacktriangleright$ /II
- Aufnahmetaste  $\bullet$
- **PAN-Regler (Kanäle 1–6, 7/8, 9/10)**
- i **REC**-Tasten (Kanäle 1–6, 7/8, 9/10)
- i **MUTE**-Tasten (Kanäle 1–6, 7/8, 9/10)
- i **SOLO**-Schalter (Kanäle 1–6, 7/8, 9/10)
- Kanalfader (Kanäle 1–6, 7/8, 9/10)

## **Wichtig**

## <span id="page-9-0"></span>Einstellungen in den einzelnen DAW-Anwendungen

## **Cubase**

Die folgenden Abbildungen stammen aus Cubase 10.5.

1. Wählen Sie "Studio" > "Studio Setup...".

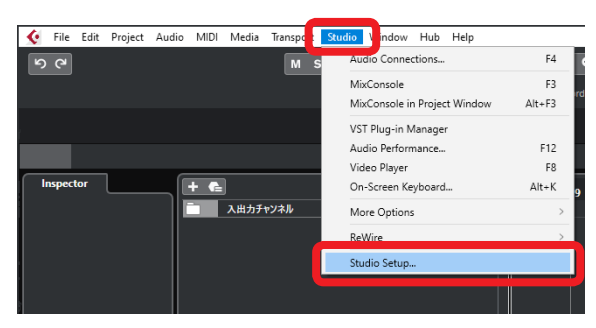

2. Wählen Sie "Remote Devices" und klicken Sie auf das Plus-**Symbol oben links im Fenster.**

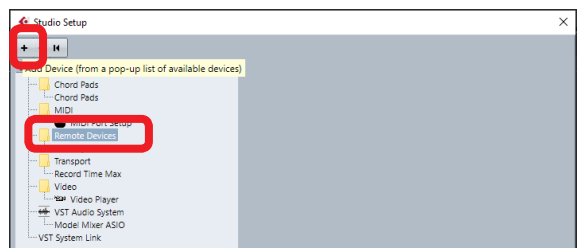

## **3.** Wählen Sie "Mackie Control".

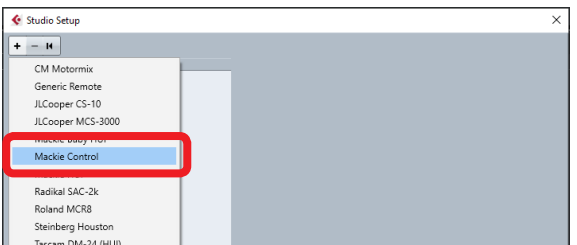

4. Wählen Sie unter "MIDI Input" die Option "MIDIIN2 **(Model 12 MIDI)".**

Auf einem Mac wählen Sie stattdessen "Model 12 MIDI DAW Control IN".

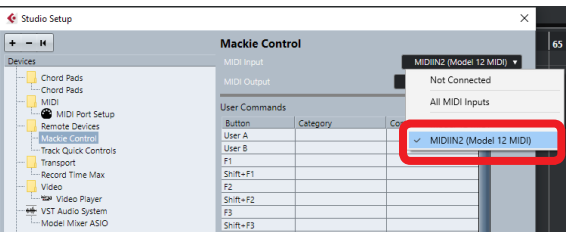

**5. Wählen Sie unter "MIDI Output" die Option "MIDIOUT2 (Model 12 MIDI)".**

Auf einem Mac wählen Sie stattdessen "Model 12 DAW Control OUT".

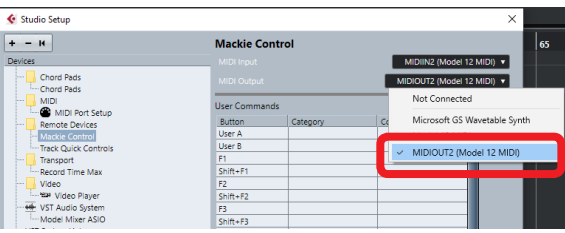

**6.** Klicken Sie auf "OK".

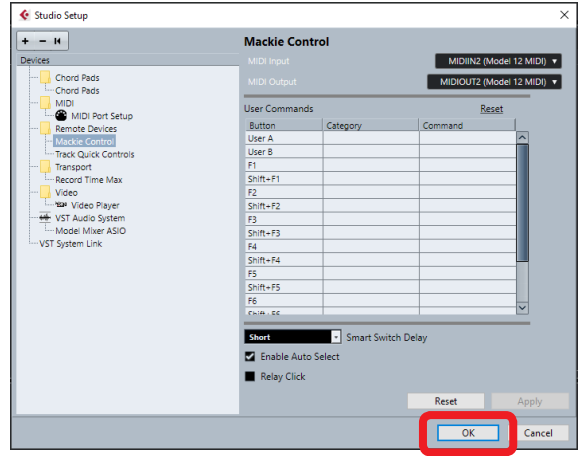

Die Stopptaste (8) auf dem Model 12 leuchtet auf und zeigt damit an, dass die Fernsteuerung aktiviert ist.

## **Für die DAW-Steuerung nutzbare Bedienelemente**

Mit den folgenden Bedienelementen des Model 12 können Sie Ihre DAW-Anwendung steuern:

- **F2 SET (Menüseite DAW CONTROLLER MARKER)**
- **F3** << (Menüseite DAW CONTROLLER MARKER)
- **F4**  $\geq$  (Menüseite DAW CONTROLLER MARKER)
- **F2 GYCL (Menüseite DAW CONTROLLER TRACK)**
- **F3**  $\leftarrow$  (Menüseite DAW CONTROLLER TRACK)
- **F4**  $\rightarrow$  (Menüseite DAW CONTROLLER TRACK)
- **MULTI JOG** (Suchfunktion)
- Suchtasten </a>
- Stopptaste  $\blacksquare$
- Wiedergabe-/Pausetaste  $\blacktriangleright$ /II
- Aufnahmetaste <sup>O</sup>
- **PAN-Regler (Kanäle 1–6, 7/8, 9/10)**
- i **REC**-Tasten (Kanäle 1–6, 7/8, 9/10)
- i **MUTE**-Tasten (Kanäle 1–6, 7/8, 9/10)
- i **SOLO**-Schalter (Kanäle 1–6, 7/8, 9/10)
- $\bullet$  Kanalfader (Kanäle 1–6, 7/8, 9/10)
- **FX-Fader (Summenregler)**

## **Wichtig**

## <span id="page-10-0"></span>**Cakewalk**

Die folgenden Abbildungen stammen aus Cakewalk Version 2020.01.

1. Wählen Sie "Edit" > "Preferences...".

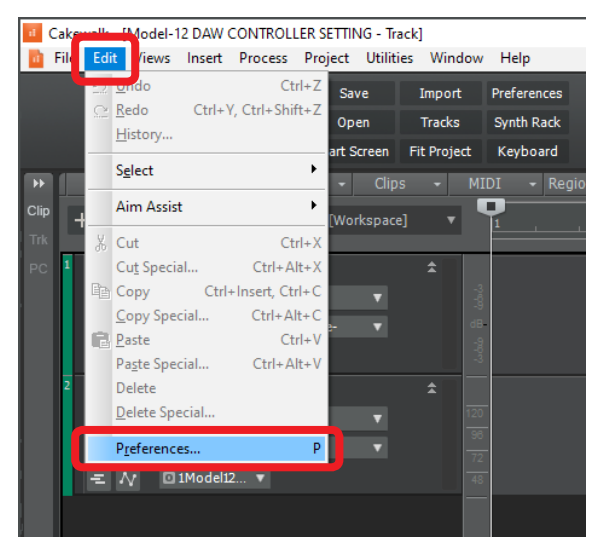

## 2. Wählen Sie "Contol Surfaces".

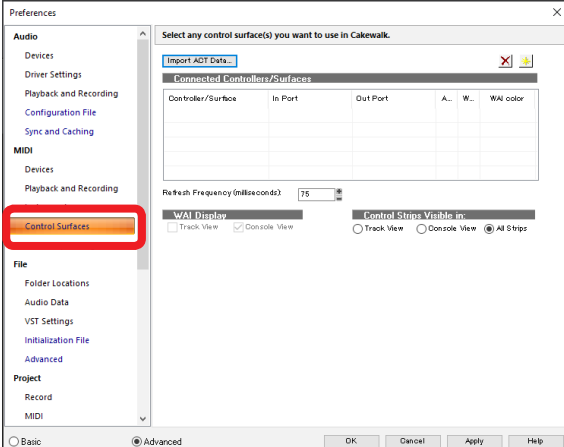

**3. Klicken Sie auf das Stern-Symbol oben rechts im Fenster.**

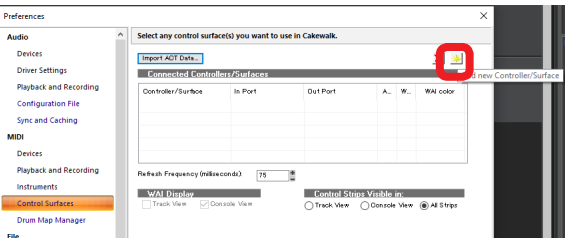

4. Wählen Sie unter "Controller/Surface" die Option "Mackie **Control".**

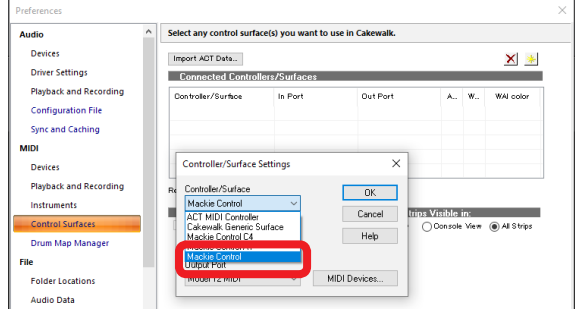

5. Wählen Sie unter "Input Port" die Option "MIDIIN2 **(Model 12 MIDI)".**

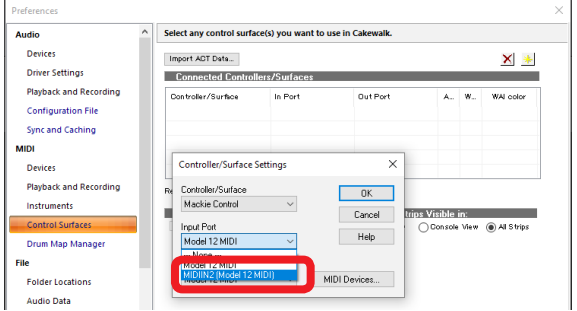

6. Wählen Sie unter "Output Port" die Option "MIDIOUT2 **(Model 12 MIDI)".**

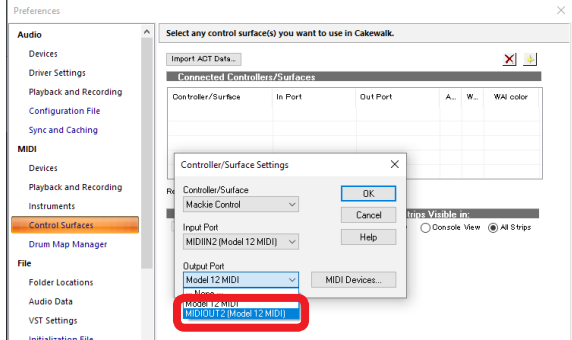

## 7. **Klicken Sie auf "OK".**

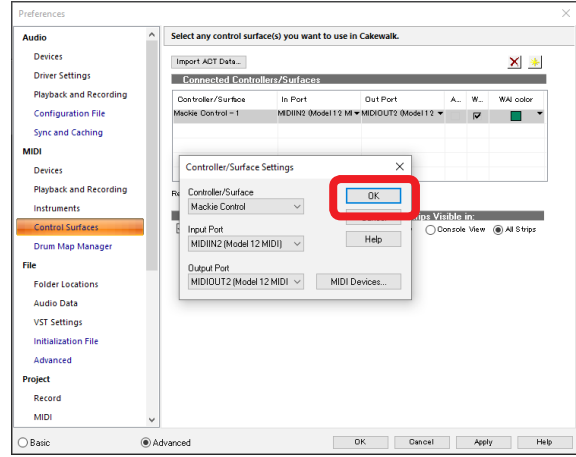

Die Stopptaste (8) auf dem Model 12 leuchtet auf und zeigt damit an, dass die Fernsteuerung aktiviert ist.

## <span id="page-11-0"></span>**Für die DAW-Steuerung nutzbare Bedienelemente**

Mit den folgenden Bedienelementen des Model 12 können Sie Ihre DAW-Anwendung steuern:

- **F3**  $\leq$  (Menüseite DAW CONTROLLER MARKER)
- **F4**  $\geq$  (Menüseite DAW CONTROLLER MARKER)
- **F2 EYCL (Menüseite DAW CONTROLLER TRACK)**
- **F3**  $\leftarrow$  (Menüseite DAW CONTROLLER TRACK)
- **F4** → (Menüseite DAW CONTROLLER TRACK)
- **MULTI JOG** (Suchfunktion)
- Suchtasten </
- Stopptaste  $\blacksquare$
- Wiedergabe-/Pausetaste  $\blacktriangleright$ /II
- $\bullet$  Aufnahmetaste  $\bullet$
- i **PAN**-Regler (Kanäle 1–6, 7/8, 9/10)
- i **REC**-Tasten (Kanäle 1–6, 7/8, 9/10)
- **MUTE**-Tasten (Kanäle 1–6, 7/8, 9/10)
- i **SOLO**-Schalter (Kanäle 1–6, 7/8, 9/10)
- $\bullet$  Kanalfader (Kanäle 1–6, 7/8, 9/10)

## **Wichtig**

*Unmittelbar nachdem Sie die DAW-Steuerung aktiviert haben und auch nachdem Sie Einstellungen direkt auf der DAW geändert haben, stimmen die Zustände und Positionen der Tasten, Regler und Fader des Model 12 nicht mit denen der DAW überein. Betätigen Sie in einem solchen Fall die entsprechenden Bedienelemente am Model 12, bis die Einstellungen übereinstimmen.*

## **Logic Pro**

Die folgenden Abbildungen stammen aus Logic Pro X Version 10.4.8.

1. Wählen Sie "Logic Pro X" > "Preferences..." > "Advanced **Tools…".**

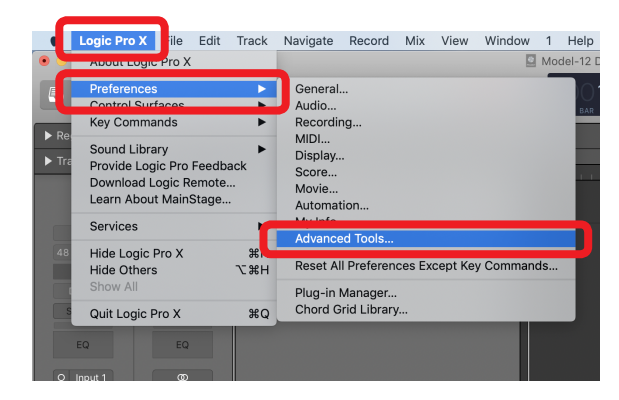

**2. Klicken Sie auf "Enable All", um alle Optionen zu aktivieren.**

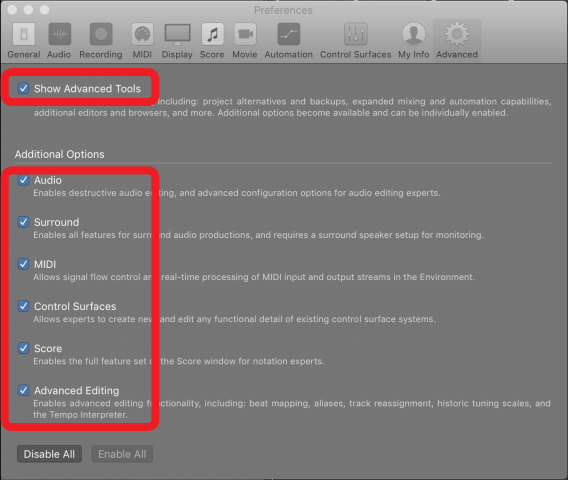

3. Wählen Sie die Registerkarte "Control Surfaces", und klicken Sie unten rechts auf "Setup...".

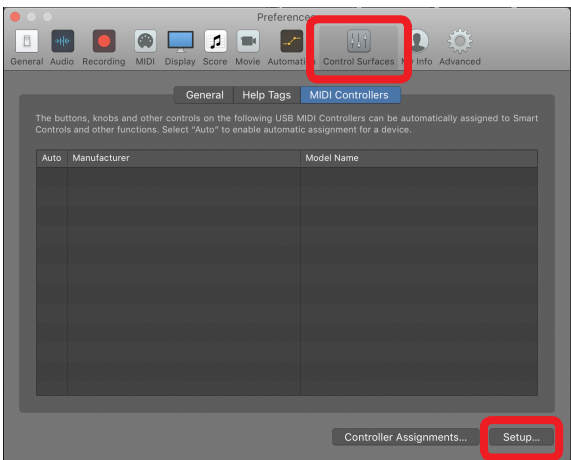

<span id="page-12-0"></span>4. Wählen Sie<sub>n</sub>New" > "Install...".

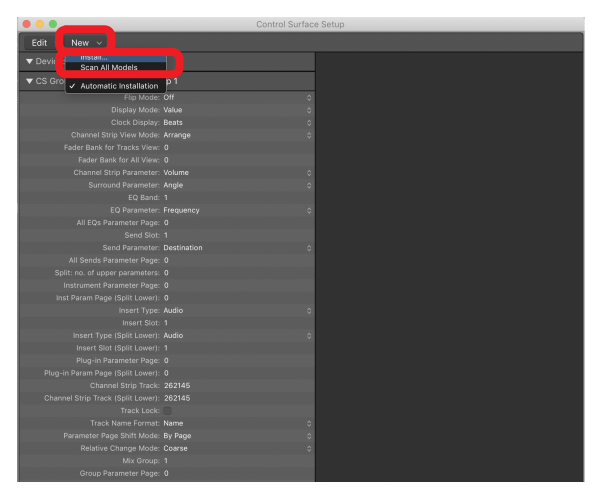

5. Wählen Sie "Manufacturer: Mackie Designs" und "Model: Mackie Control", und klicken Sie auf "Add".

### USB Triga  $C<sub>ext</sub>$ Baby HUI HUI шı HUI Ch HUI. Mackie Control Mackie Control Extender Pro Logic Control Mackie Design Monome 64<br>KOMPLETE KONTROL S61 IMPACT LX49 Vocturn Keybi Add Scar

6. Wählen Sie für "Device: Mackie Control" unter "Output Port" die Option "Model 12 DAW Control OUT".

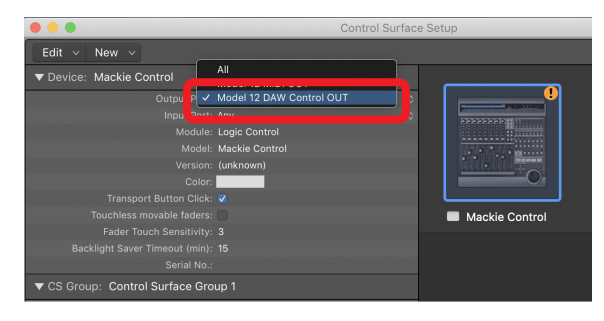

7. Wählen Sie für "Device: Mackie Control" unter "Input Port" die Option "Model 12 DAW Control IN".

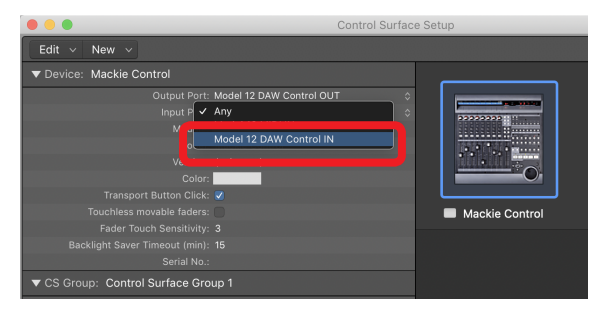

Die Stopptaste (8) auf dem Model 12 leuchtet auf und zeigt damit an, dass die Fernsteuerung aktiviert ist.

## **Für die DAW-Steuerung nutzbare Bedienelemente**

Mit den folgenden Bedienelementen des Model 12 können Sie Ihre DAW-Anwendung steuern:

- **F2 GYCL** (Menüseite DAW CONTROLLER TRACK)
- **F3**  $\leftarrow$  (Menüseite DAW CONTROLLER TRACK)
- **F4**  $\rightarrow$  (Menüseite DAW CONTROLLER TRACK)
- **MULTI JOG** (Suchfunktion)
- Suchtasten  $\blacktriangleleft$ / $\blacktriangleright$
- Stopptaste  $\blacksquare$
- $\bullet$  Wiedergabe-/Pausetaste  $\blacktriangleright$ /II
- Aufnahmetaste  $\bullet$
- i **PAN**-Regler (Kanäle 1–6, 7/8, 9/10)
- i **REC**-Tasten (Kanäle 1–6, 7/8, 9/10)
- **MUTE**-Tasten (Kanäle 1–6, 7/8, 9/10)
- i **SOLO**-Schalter (Kanäle 1–6, 7/8, 9/10)
- i Kanalfader (Kanäle 1–6, 7/8, 9/10)
- **FX-Fader (Summenregler)**

## **Wichtig**

## <span id="page-13-0"></span>Einstellungen in den einzelnen DAW-Anwendungen

## **Digital Performer**

Die folgenden Abbildungen stammen aus Digital Performer 10.1.

1. Wählen Sie "Setup" > "Control Surface Setup...".

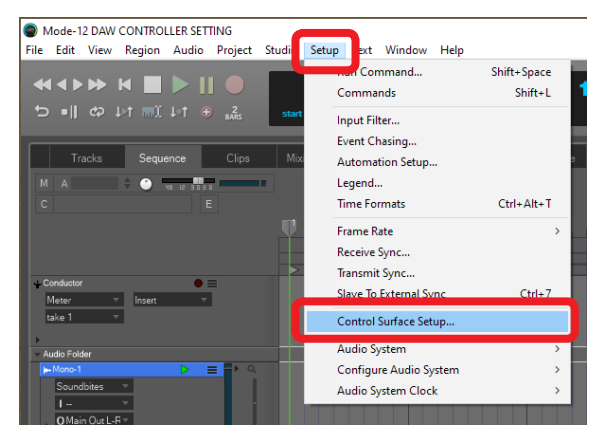

**2. Klicken Sie auf das Plus-Symbol rechts im Fenster.**

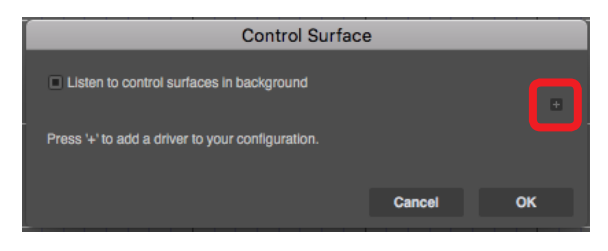

3. Wählen Sie unter "Unit" die Option "Mackie Control".

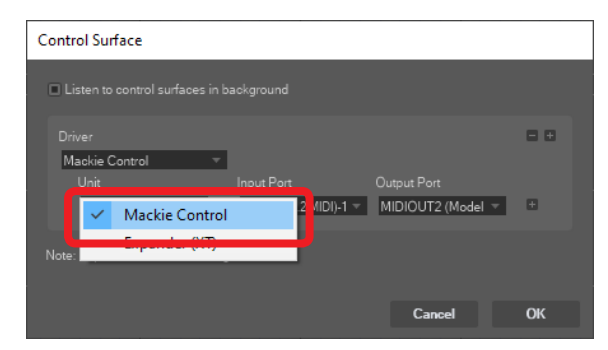

4. Wählen Sie unter "Input Port" die Option "MIDIIN2 **(Model 12 MIDI)".**

Auf einem Mac wählen Sie stattdessen "Model 12 MIDI DAW Control IN".

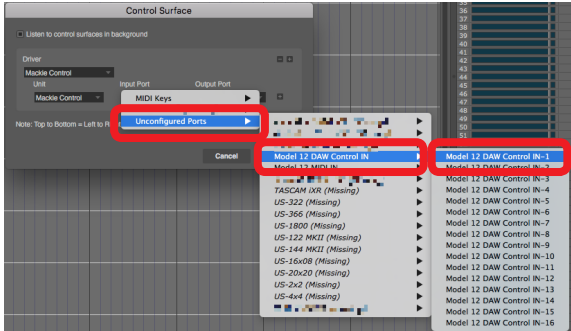

5. Wählen Sie unter "Output Port" die Option "MIDIOUT2 **(Model 12 MIDI)".**

Auf einem Mac wählen Sie stattdessen "Model 12 DAW Control OUT".

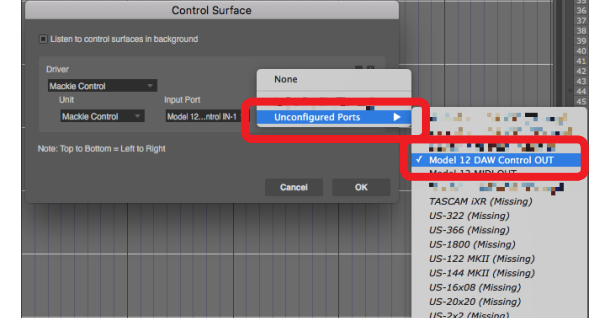

### **6.** Klicken Sie auf "OK".

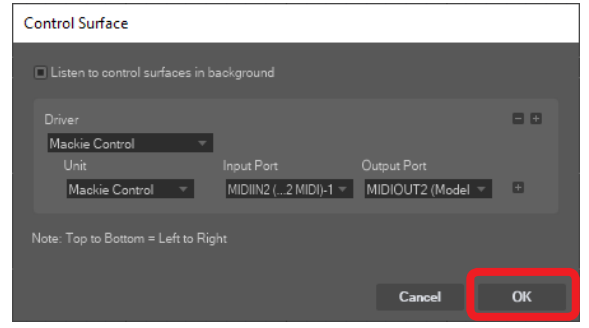

Die Stopptaste (■) auf dem Model 12 leuchtet auf und zeigt damit an, dass die Fernsteuerung aktiviert ist.

## **Für die DAW-Steuerung nutzbare Bedienelemente**

Mit den folgenden Bedienelementen des Model 12 können Sie Ihre DAW-Anwendung steuern:

- **F3**  $\leq$  (Menüseite DAW CONTROLLER MARKER)
- **F4**  $\geq$  (Menüseite DAW CONTROLLER MARKER)
- **F2 GYCL (Menüseite DAW CONTROLLER TRACK)**
- **F3** ← (Menüseite DAW CONTROLLER TRACK)
- **F4**  $\rightarrow$  (Menüseite DAW CONTROLLER TRACK)
- Suchtasten </
- Stopptaste  $\blacksquare$
- Wiedergabe-/Pausetaste >/II
- Aufnahmetaste <sup>O</sup>
- i **PAN**-Regler (Kanäle 1–6, 7/8, 9/10)
- i **REC**-Tasten (Kanäle 1–6, 7/8, 9/10)
- i **MUTE**-Tasten (Kanäle 1–6, 7/8, 9/10)
- i **SOLO**-Schalter (Kanäle 1–6, 7/8, 9/10)
- Kanalfader (Kanäle 1–6, 7/8, 9/10)
- **FX-Fader (Summenregler)**

## **Wichtig**

## <span id="page-14-0"></span>**MIDI-Implementation für die DAW-Steuerung**

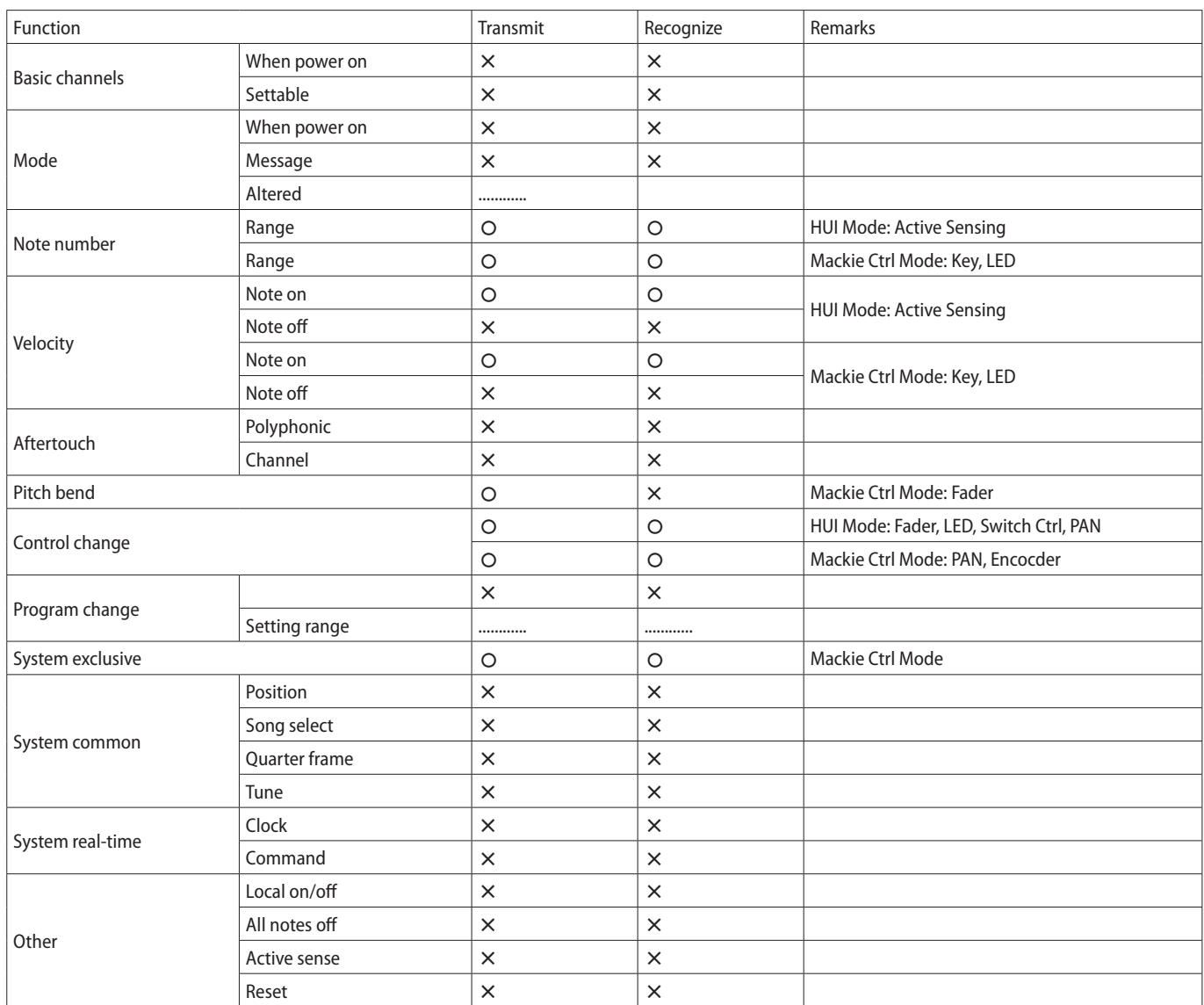

## **TASCAM** Model 12

TEAC CORPORATION https://tascam.jp/jp/ Phone: +81-42-356-9143 1-47 Ochiai, Tama-shi, Tokyo 206-8530, Japan TEAC AMERICA, INC. https://tascam.com/us/ Phone: +1-323-726-0303 10410 Pioneer Blvd., Unit #1, Santa Fe Springs, California 90670, USA TEAC UK Ltd. https://tascam.eu/ Phone: +44-1923-797205 Meridien House, 69–71 Clarendon Road, Watford, Herts WD17 1DS, United Kingdom TEAC EUROPE GmbH **https://tascam.de/** Telefon: +49-611-71580 Bahnstrasse 12, 65205 Wiesbaden-Erbenheim, Deutschland TEAC SALES & TRADING (SHENZHEN) CO., LTD https://tascam.cn/cn/ Phone: +86-755-88311561~2 Room 817, Xinian Center A, Tairan Nine Road West, Shennan Road, Futian District, Shenzhen, Guangdong Province 518040, China 0420.MA-3103A Erstellt in Deutschland